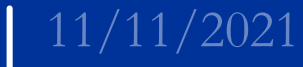

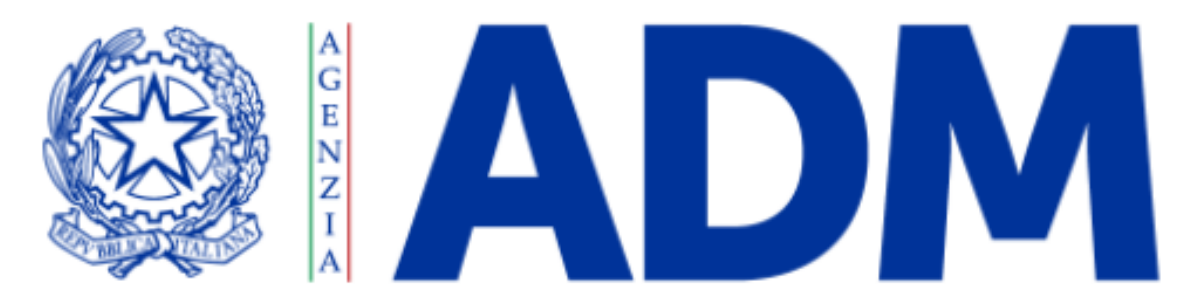

### L'AGENZIA DELLE ACCISE, DOGANE E MONOPOLI

# **FAQ Portale PLI-PAT per i PLI**

Per l'invio delle rendicontazioni e il pagamento delle somme dovute per i prodotti accessori ai tabacchi da fumo

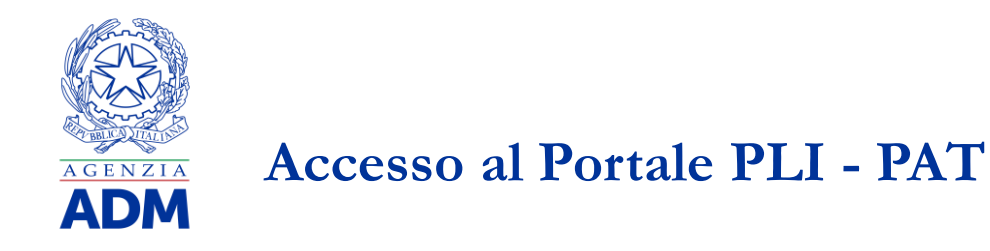

## **Credenziali di accesso e profilazione**

### **A chi è rivolto il Portale PAT?**

Ai Depositari che devono trasmettere le rendicontazioni dei prodotti accessori ai tabacchi da fumo

### **Chi può accedere al Portale PAT?**

L'utente che può accedere al sistema deve essere un soggetto che opera per conto del depositario

#### **Quali sono le credenziali per accedere al portale PAT?**

L'autenticazione avviene con le credenziali associate ad una persona fisica (SPID, CIE o CNS)

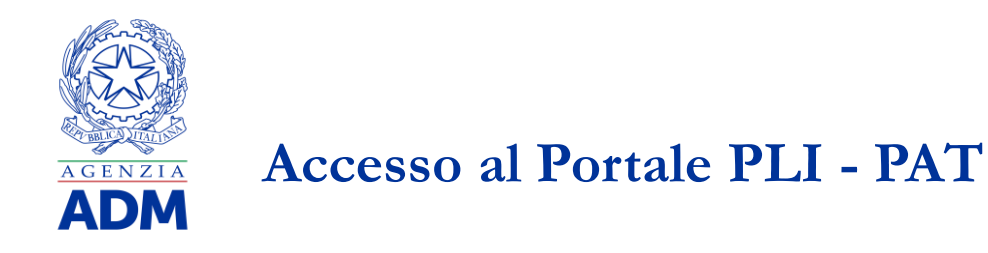

## **Credenziali di accesso e profilazione**

### **Come posso accedere al portale PAT?**

Dopo l'autenticazione accedere a Mio profilo, effettuare la nomina del gestore, richiedere l'autorizzazione per il profilo dlr\_pat e delegarla al proprio CF o al CF della persona che si vuole delegare

#### **Come è possibile accedere all'ambiente di addestramento?**

Dopo aver richiesto i profili dlr\_pat e dlr\_pagopa occorre attendere un giorno per l'effettiva abilitazione per l'ambiente di addestramento andando su Servizi on line - Interattivi - Tabacchi sarà visibile il link "Portale PLI-PAT" - "Accedi al servizio di addestramento"

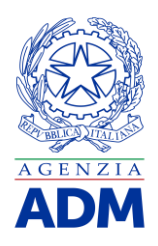

# **Accesso al Portale PLI - PAT**

### **Richiesta autorizzazioni**

Dopo essersi autenticati andare su servizi on line - Mio profilo - Accedi al servizio

- Seleziona "Azienda"
- 2. Andare su Nomina gestore Nomina gestore
- 3. Nella pagina mostrata inserire i dati richiesti e premere "Conferma"
- 4. Andare su Autorizzazioni Richiedi autorizzazioni
- 5. Nella casella di cerca inserire dlr\_pat e premere "Richiedi"
- 6. Nella pagina mostrata premere di nuovo "Richiedi"
- 7. Tornare in Autorizzazioni Richiedi autorizzazioni
- 8. Nella casella di cerca inserire dlr\_pagopa e premere "Richiedi"
- 9. Nella pagina mostrata premere di nuovo "Richiedi"

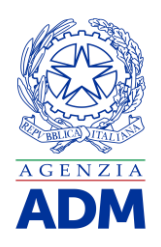

## **Accesso al Portale PLI - PAT**

### **Richiesta autorizzazioni**

- 10. Andare su Autorizzazioni Le mie autorizzazioni
- 11. Seleziona il "+" della funzionalità di "Delega" sulla destra del profilo "dlr\_pat"
- 12. Nella pagina mostrata inserire il proprio CF o il CF della persona che si vuole delegare e scegliere la tipologia di delega
- 13. Premere "Aggiungi" e successivamente "Delega"
- 14. Tornare su Autorizzazioni Le mie autorizzazioni
- 15. Seleziona il "+" della funzionalità di "Delega" sulla destra del profilo "dlr\_pagopa"
- 16. Nella pagina mostrata inserire il proprio CF o il CF della persona che si vuole delegare e scegliere la tipologia di delega
- 17. Premere "Aggiungi" e successivamente "Delega"
- 18. Premere esci e autenticarsi nuovamente dopo un giorno, andando su Servizi on line- Interattivi- Tabacchi sarà visibile il link "Portale PLI-PAT"

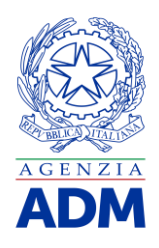

# **Caricamento rendicontazioni quindicinale prodotti PAT**

### **Inserimento e monitoraggio rendicontazione quindicinale prodotti**

**Quando posso inserire la rendicontazione relativa a una quindicina?** Massimo fino a 5 giorni dopo la fine della quindicina

**Come posso caricare la rendicontazione relativa a una quindicina?**

La rendicontazione può essere caricata all'interno del Portale dalla sezione *Carica rendicontazione prodotti*, inserendo il periodo e il file della quindicina che si vuole caricare

**Come posso compilare i tracciati per inviare le rendicontazioni?**

Dopo aver compilato in modalità extra sistema i tracciati messi a disposizione sul sito ADM, è possibile procedere con il caricamento del file sul sistema "Portale PLI-PAT" dalla sezione *Carica rendicontazione prodotti*

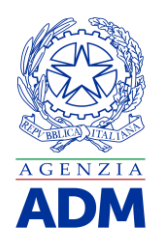

# **Caricamento rendicontazioni quindicinale prodotti PAT**

### **Inserimento e monitoraggio rendicontazione quindicinale prodotti**

#### **È possibile eliminare una rendicontazione caricata?**

Il file caricato può essere cancellato solo se non è stato acquisito correttamente a causa di errori

#### **Se sono presenti warning nel file devo ricaricare la rendicontazione?**

No, se nel file sono presenti solo warning la rendicontazione verrà caricata correttamente nei sistemi e resa visibile ad ADM

**Per caricare una rendicontazione relativa a una quindicina devo prima saldare il debito?** No, una quindicina prevede un debito da pagare tramite Pago PA o F24 solo dopo il caricamento corretto del file

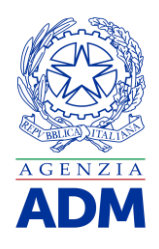

# **Caricamento rendicontazioni quindicinale rivendite PAT**

### **Inserimento e monitoraggio rendicontazione quindicinale rivendite**

**Quando posso inserire la rendicontazione relativa a una quindicina?** Massimo fino a 5 giorni dopo la fine della quindicina

**Come posso caricare la rendicontazione relativa a una quindicina?**

La rendicontazione può essere caricata all'interno del Portale dalla sezione *Carica rendicontazione rivendite*, inserendo il periodo e il file della quindicina che si vuole caricare

**Come posso compilare i tracciati per inviare le rendicontazioni?**

Dopo aver compilato in modalità extra sistema i tracciati messi a disposizione sul sito ADM, è possibile procedere con il caricamento del file sul sistema "Portale PLI-PAT" dalla sezione *Carica rendicontazione rivendite*

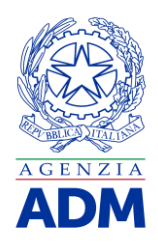

# **Caricamento rendicontazioni quindicinale rivendite PAT**

### **Inserimento e monitoraggio rendicontazione quindicinale rivendite**

**È possibile eliminare una rendicontazione caricata?**

Il file caricato può essere cancellato solo se non è stato acquisito correttamente a causa di errori

**Se sono presenti warning nel file devo ricaricare la rendicontazione?**

No, se nel file sono presenti solo warning la rendicontazione verrà caricata correttamente nei sistemi e resa visibile ad ADM

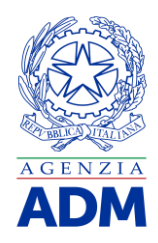

# **Pagamento debito dovuto sulle quindicine acquisite PAT**

### **Pagamento debito dovuto**

#### **Come posso pagare il debito dovuto?** Il debito dovuto può essere pagato all'interno del Portale su pagoPA o tramite F24 esternamente al portale dedicato

### **Posso pagare con F24 dal Portale?**

No, posso solo scegliere la modalità di pagamento F24

### **Posso cambiare la modalità di pagamento dopo averla scelta?**

Se inizialmente si decide di pagare tramite F24, si ha la possibilità di tornare indietro nella scelta della modalità di pagamento e di poter passare dalla modalità tramite F24 a pagoPA

#### **Come è possibile pagare tramite la piattaforma pagoPa?**

È necessario richiedere il profilo dlr\_pagopa ma non è possibile effettuare delle prove di pagamento sull'ambiente di addestramento

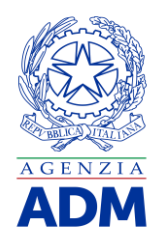

## **Pagamento debito dovuto sulle quindicine acquisite PAT**

### **Pagamento debito dovuto**

#### **Come posso pagare l'imposta di consumo per una quindicina?**

Solo dopo aver caricato la rendicontazione, dalla sezione *Debito dovuto* scegliendo la modalità di pagamento pagoPA si verrà reindirizzati sulla piattaforma

#### **Quando posso pagare il debito dovuto?**

Massimo entro la fine del mese per la prima quindicina e massimo entro il 15 del mese successivo per la seconda quindicina

**Posso pagare con una carta che è intestata ad un soggetto diverso dal titolare della rivendita?** Si, l'importante che l'utente sia abilitata a fare pagamenti online per conto dell'intestatario del debito, la carta deve essere VISA, MASTERCARD o VPAY

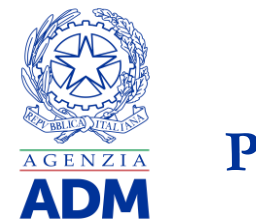

## **Pagamenti effettuati su pagoPA**

## **Visualizzazione pagamenti effettuati su pagoPA**

#### **Come posso visualizzare i versamenti effettuati su pagoPA?**

Solo dopo aver saldato il debito, dalla sezione *Versamenti pagoPA* scegliendo la quindicina che si vuole visualizzare verranno mostrati in tabella i versamenti effettuati

**Posso visualizzare i versamenti effettuati con F24 sul Portale?** No, posso essere visualizzati solo i versamenti effettuati su pagoPA

### **Quando posso visualizzare i versamenti effettuati su pagoPA?**

Al termine delle verifiche effettuate dalla piattaforma pagoPA a seguito del pagamento del debito saranno visualizzabili i versamenti effettuati

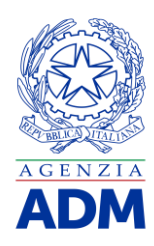

# **Consultazione Anagrafiche Punti vendita PAT**

### **Visualizzazione informazioni punti vendita**

**Come posso visualizzare le informazioni relative all'anagrafica dei punti vendita?**

Andando nella sezione *Consultazione* è possibile visualizzare le informazioni relative a un punto vendita inserendo la relativa provincia